# **Astuces Google Workspace**

### **1- Ouvrir la messagerie ENSAB et ses applications associées avec une seule adresse**

- Sur Google Chrome (pour bénéficier de toutes les fonctionnalités), à l'adresse [http://mail.rennes.archi.fr](http://mail.rennes.archi.fr/) (pour arriver directement sur rennes.archi.fr)
- Les applications associées se trouvent dans le tiroir d'applications et s'ouvrent dans un onglet séparé par simple clic

### **2- Choix du destinataire d'un message**

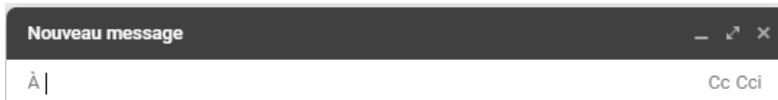

- Utiliser les adresses groupées @rennes.archi.fr créées par le mailmaster de l'ENSAB mais seulement au sein de @rennes.archi.fr (attention aux correspondants extérieurs) :
	- tous les étudiants : [etudiants@rennes.archi.fr](mailto:etudiants@rennes.archi.fr)
		- étudiants par année : etudiants.licence1@..., etudiants.master1@...
		- étudiants particuliers : etudiants.mobilite@..., etudiants.doublecursus@…
	- tous les enseignants : enseignants@rennes.archi.fr
		- enseignants chercheurs du GRIEF : grief@...
		- doctorants : doctorants@…
	- tous les administratifs : administratifs@rennes.archi.fr
		- services : accueil $@...$ , comptabilite $@...$ , documentation $@...$ , logistique $@...$  etc
		- pedagogie@..., pole.licence@..., pole.master@..., pole.hmonp-fc
- Utiliser des groupes de contacts personnels (voir Gérer des groupes de contacts)
	- utiliser directement les groupes personnels en auto-complétion
	- cliquer sur « A » pour voir tous vos groupes et choisir vos destinataires dedans
- Utiliser Cc (copie conforme) et Cci (copie conforme pour information) à bon escient Basculer les destinataires de l'un à l'autre par glisser/déposer

#### **3- Rédaction du message**

- Envoyer  $A \nightharpoonup \nightharpoonup B \nightharpoonup A$  Utiliser les outils de rédaction : travail du texte, insertion de fichiers, de photos, de liens …
- Gérer la confidentialité du message en empêchant qu'il soit transmis, ou en forçant sa destruction à une date précise
- $\bullet$  Dans  $\Box$ : demande de confirmation de lecture, création de modèles de messages (après activation dans paramètres spéciaux), positionnement de libellé dès la rédaction...
- Envoi différé (sur le bouton Envoyer)
- Toujours mettre un Objet pour ne pas être rejeté et pour le classement
- Dans les Paramètres : aides à la rédaction (suggestions de correction, de réponse..etc)

#### **4- Répondre aux messages**

- préférer toujours le mode « répondre à tous » pour que tous les destinataires aient le même niveau d'information.
- « répondre à tous » par défaut : dans les paramètres de boîte de réception
- 1 conversation = 1 sujet : ne pas rebondir sur un autre sujet depuis une conversation en cours.

#### **5- Gérer les messages**

 Mettre un message en attente par le mini-menu du libellé du message : il se positionne dans messages en attente et reviendra à la date indiquée.

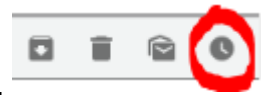

**ENS AB** 

ENS AB U

- Archiver un message le sort de la boîte de réception : s'il a un ou plusieurs libellé-s il se retrouve dans ce-s libellé-s, s'il n'en a pas, il reste dans « Tous les messages »
- Ne pas hésiter à noter comme spam ou non-spam au besoin : Gmail apprend
- Supprimer un message le positionne dans la corbeille Suppression définitive à 30 jours.
- Le mode conversation qui regroupe les messages (100 max) ayant le même objet est débrayable dans les paramètres.
- On peut supprimer 1 message d'une conversation (menu contextuel du message) pour ne garder que les messages significatifs.

# **6- Gérer les libellés de la boîte de réception**

• Spams / Tous les messages / Corbeille / Ajouter Gérer les libellés se trouvent par défaut dans Plus tout en bas de la liste de libellés – Vous pouvez les déplacer dans votre liste toujours visible par glisser/déposer.

## **7- Gérer des groupes de contacts**

- Dans l'application « Contacts » créer des libellés (libellé = groupe)
- Ajouter plusieurs contacts par l'annuaire ou en intégrant un fichier .csv depuis Taïga, ou en créant un .csv depuis une liste quelconque…
- Partager vos groupes de contacts avec vos collègues par exporter / importer
- Utiliser les groupes pour : choisir des destinataires, des invités dans votre agenda et dans Meet, des collaborateurs dans Drive ...etc

## **8- Utiliser l'agenda**

- Mettre des événements en mode privé (personne ne peut voir ce créneau) ou en mode public (tout le monde voit l'événement) – Les autres événements restent partagés en mode « occupé »
- Autoriser certains collègues à voir tous vos événements ou à en ajouter (paramètres agendas)
- S'abonner aux agendas de vos collègues principaux pour voir leurs dispos
- Inviter par l'agenda et envoyer un mail Répondre au « Oui-Non-Peut-être » pour renseigner automatiquement votre agenda.

## **8- Utiliser la messagerie instantanée (Discussions ou Chat dans le tiroir d'applications)**

- Incluse dans la messagerie, moins formelle qu'un mail, moins encombrante dans la boîte de réception et moins intrusive qu'un coup de téléphone, elle simplifie les communications
- Conversations de groupes possibles en invitant plusieurs personnes
- Initialisation de visios simples depuis une discussion en cours

#### **9- Utiliser Meet**

**A** 

- Pour des réunions avec des personnes à distance en vidéo ou en audio seul
- En créant un événement avec visioconférence Google Meet depuis votre agenda
- En utilisant l'onglet Visioconférences dans votre messagerie

## **10- Utiliser le Drive** (enseignants / étudiants et très rares ATS hors confinement)

- Attention au partage des dossiers : partage par lien pour toute personne disposant du lien et en lecture seule pour tous les contacts ne disposant pas de GoogleDrive.
- Préférer toujours la PJ dans le mail et pas « envoyer » depuis le Drive.
- Paramétrer le Drive pour ne pas convertir les documents en GoogleDocs, sinon, on retrouve 2 versions du même fichier avec le GoogleDocs prenant seul les modifications.

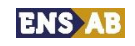